### MyBenU Direct Deposit Self Service

Employees can now enter and modify their direct deposit information by using the following navigation.

Navigation is: Self Service > Payroll and Compensation > Direct Deposit

#### To Add an Account

- Click the "Add Account" button
- Complete the following fields shown on below screen shot.

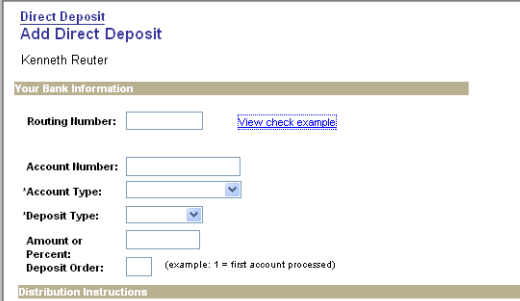

Routing Number - For checking account, please see example below on what to enter. For savings account you may want to contact your bank to determine what to enter.

Account Number - For checking account, please see example below on what to enter. For savings account you may want to contact your bank to determine what to enter.

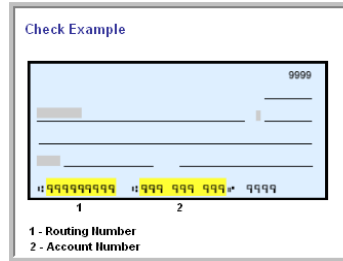

- > Account Type Checking, Issue Check, or Savings
- ▶ Deposit Type Amount, Balance or Percent. If you are setting up multiple accounts, make sure one is designated as a "Balance" type
- Amount or Percent If "Balance" is selected as the deposit type this can be left blank.
- $\triangleright$  Deposit Order A deposit order of "1" will be deposited first and "2" will be deposited second, etc. For deposit type "Balance" a deposit order of 999 will be defaulted in. For example, if you select \$500 to go to your savings account as a deposit order "1" and the "balance" to go to a checking account, if your net pay for the pay period is only \$400, all \$400 will be deposited to your savings account because it had a deposit order of "1" or first.
- Next, read the direct deposit terms and conditions. Click the checkbox to signify that you agree to the terms and then click save and OK.

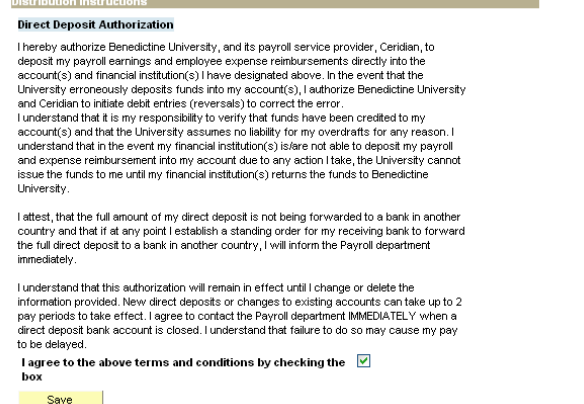

Review your account information to ensure it is accurate. If errors are found, click the edit button to correct errors, then click save and OK. Below are some examples of how to set up different scenarios

1. Set up a single direct deposit account

• Choose a deposit type of "Balance", the deposit order of "999" will default in.<br>Direct Deposit Detail

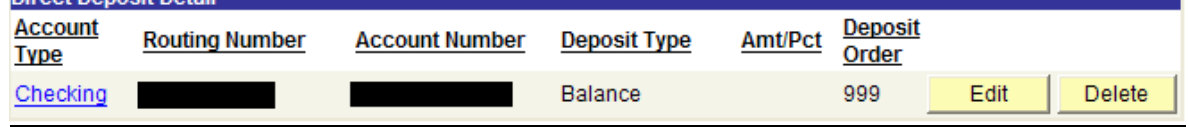

- 2. Example, you want \$100 to go into a savings account and the remainder to go into your checking account.
	- Savings account Choose a deposit type of "Amount", enter \$100 as the amount and choose 1 as the deposit order.

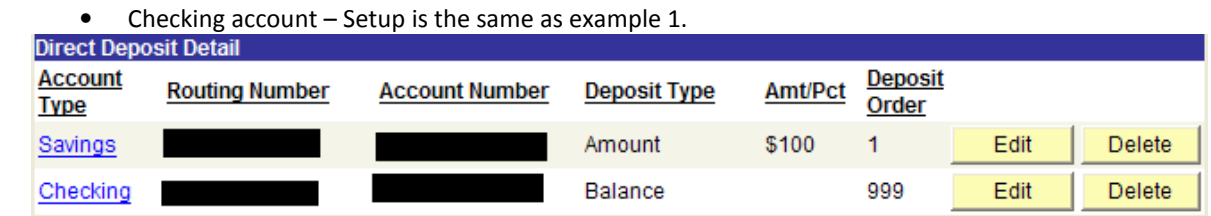

- 3. Example, you want 25% of your net pay to go into your savings account and the remaining amount to go to your checking account.
	- Savings account Choose a deposit type of "Percent", enter 25 for percent, and choose 1 as the deposit order.

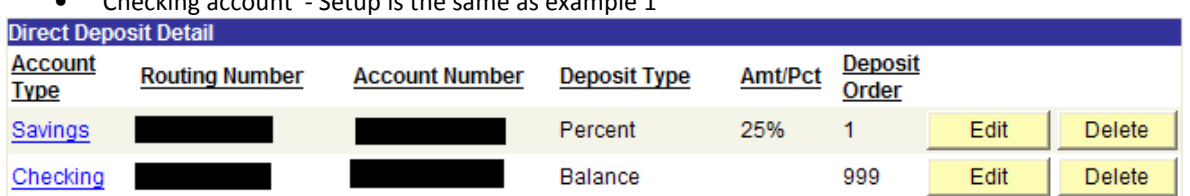

- Checking account Setup is the same as example 1
- 4. Same example as number 3, but you want to also receive a check in the amount of \$150.
	- Choose Account Type of "Issue Check", enter "Amount" as the deposit type, enter \$150 as the amount, and choose 2 as the deposit order.

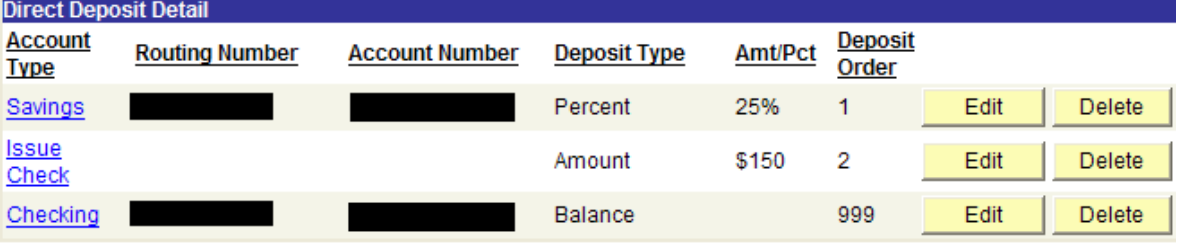

## **To Edit an Account**

- Click the "Edit" button next to the account you would like to edit and change the applicable information: Account Type, Deposit type, Amount/Percent, Routing Number, Account Number, or Deposit order.
- Review your information to ensure it is accurate.
- Click the checkbox to signify that you agree to the terms and then click save.
- Click OK

## To Delete an account

- Click the delete button next to the account you would like to delete.
- Click the checkbox to signify that you agree to the terms
- If you are sure you want to delete the account, select the "Yes Delete" button.
- Click OK.

### Important!

- If you modify the routing or account number, it will need to go through a prenote process to verify that the account information that you entered is valid. This process can take up to 2 pay periods for the direct deposit to take affect. During this time you will receive a live check for the amount related to the modified account.
- Payrolls can be submitted several days prior to the payment date. Any edits or deletions of account information made after the payroll submission date will be effective on the next succeeding payroll.

# Paperless Initiative (Pay Statement Print Option)

The "Pay Statement print Option" link allows you to control whether you receive a paper copy of your direct deposit pay statement or not. As part of our paperless initiative, we strongly encourage you to choose the "Do not send a paper copy" option. If you do need to print a copy of your pay statement, please use the Self service paycheck view functionality.

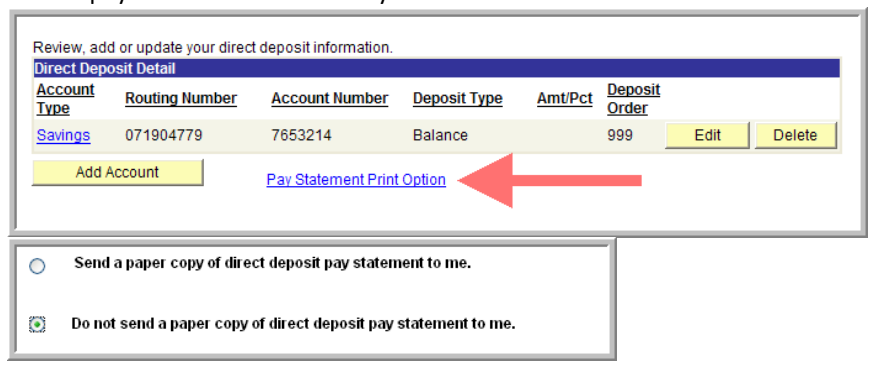

To view paycheck through self service, navigate to: Self Service > Payroll and Compensation > View Paycheck. Click the link of the check date you wish to view

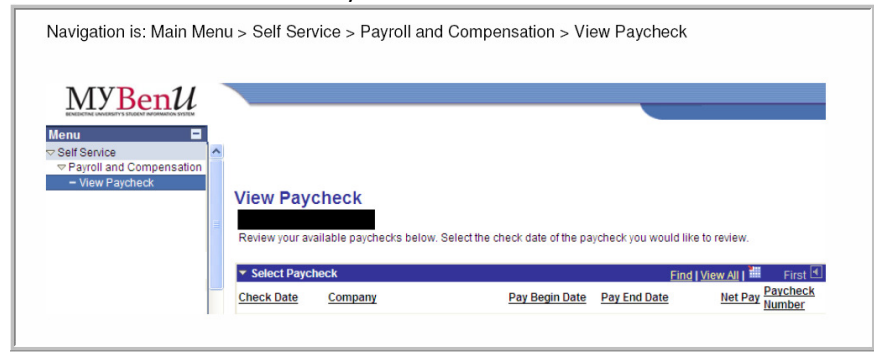